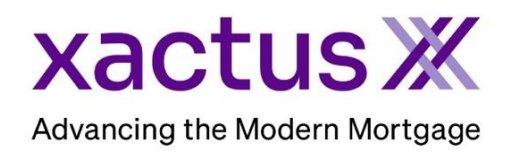

## How to Order an Automated Valuation Model Within Xactus360

1. Start by logging into Xactus360 and from the home page, click AVM.

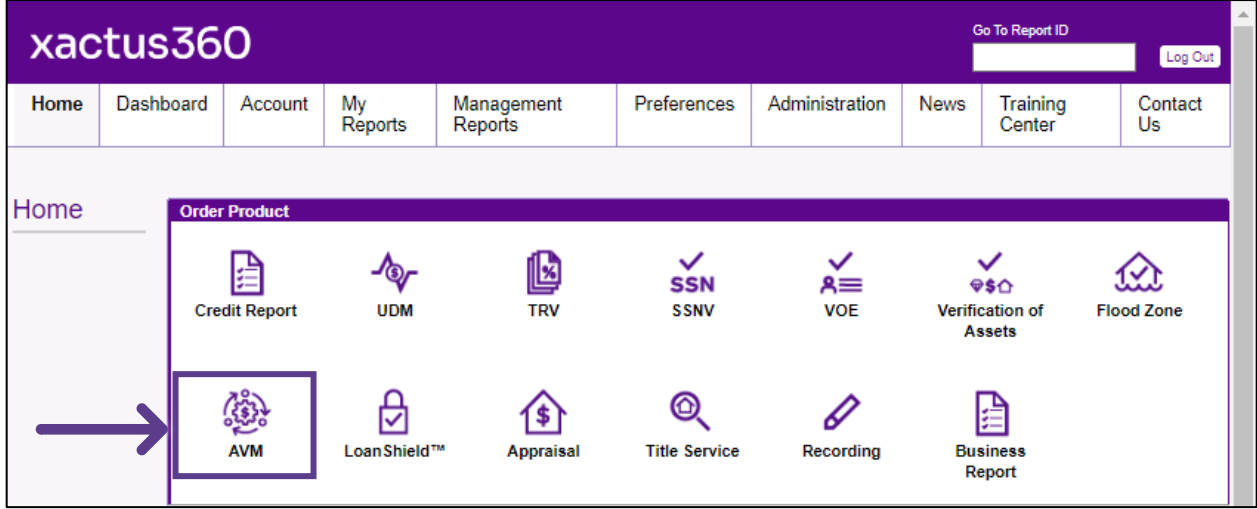

2. Under 'select type of application' choose Individual for a single applicant or Joint to add a co-applicant. Complete the Applicant's name, Social Security Number and Street Address.

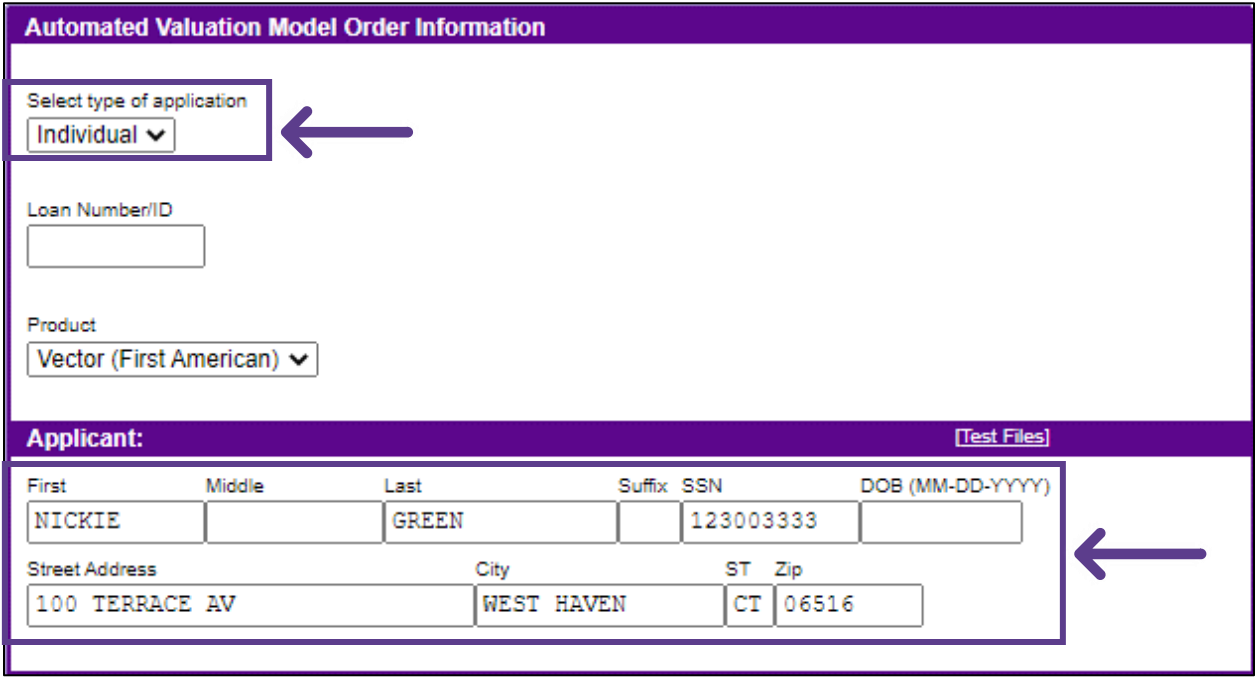

3. Input the Property/Loan details and the Previous Known Value.

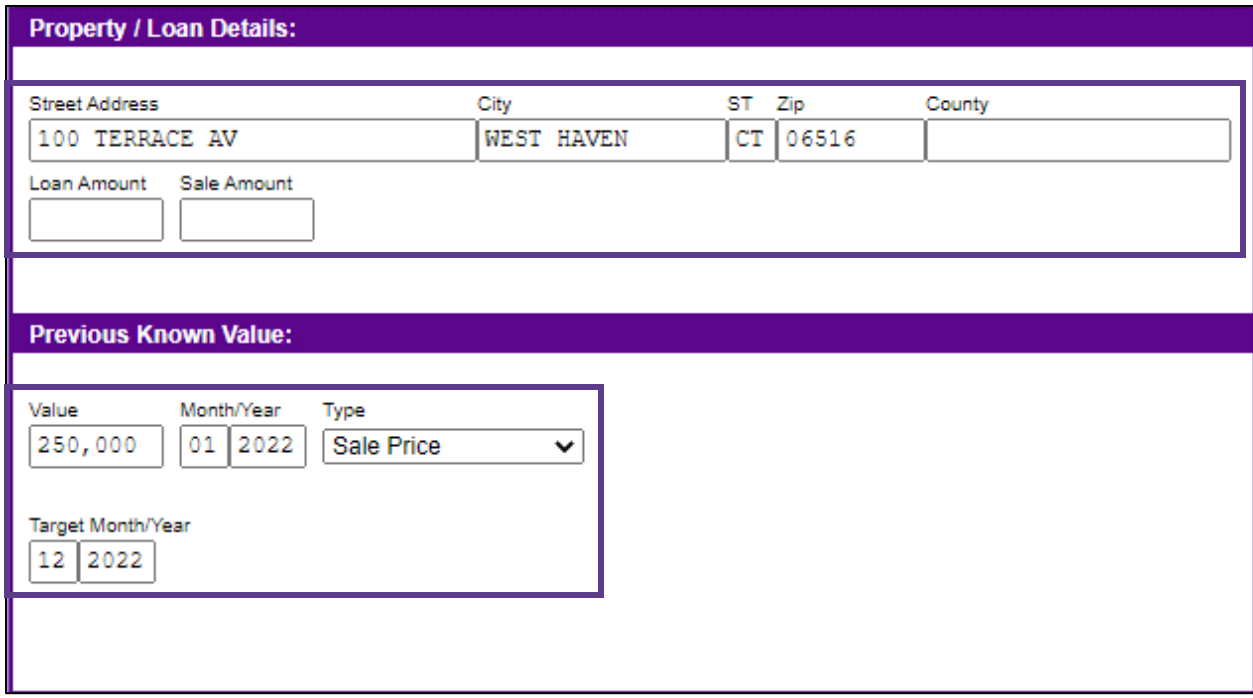

4. If you wish to pay by credit card, please fill in this information as well. When all is complete, please click Submit.

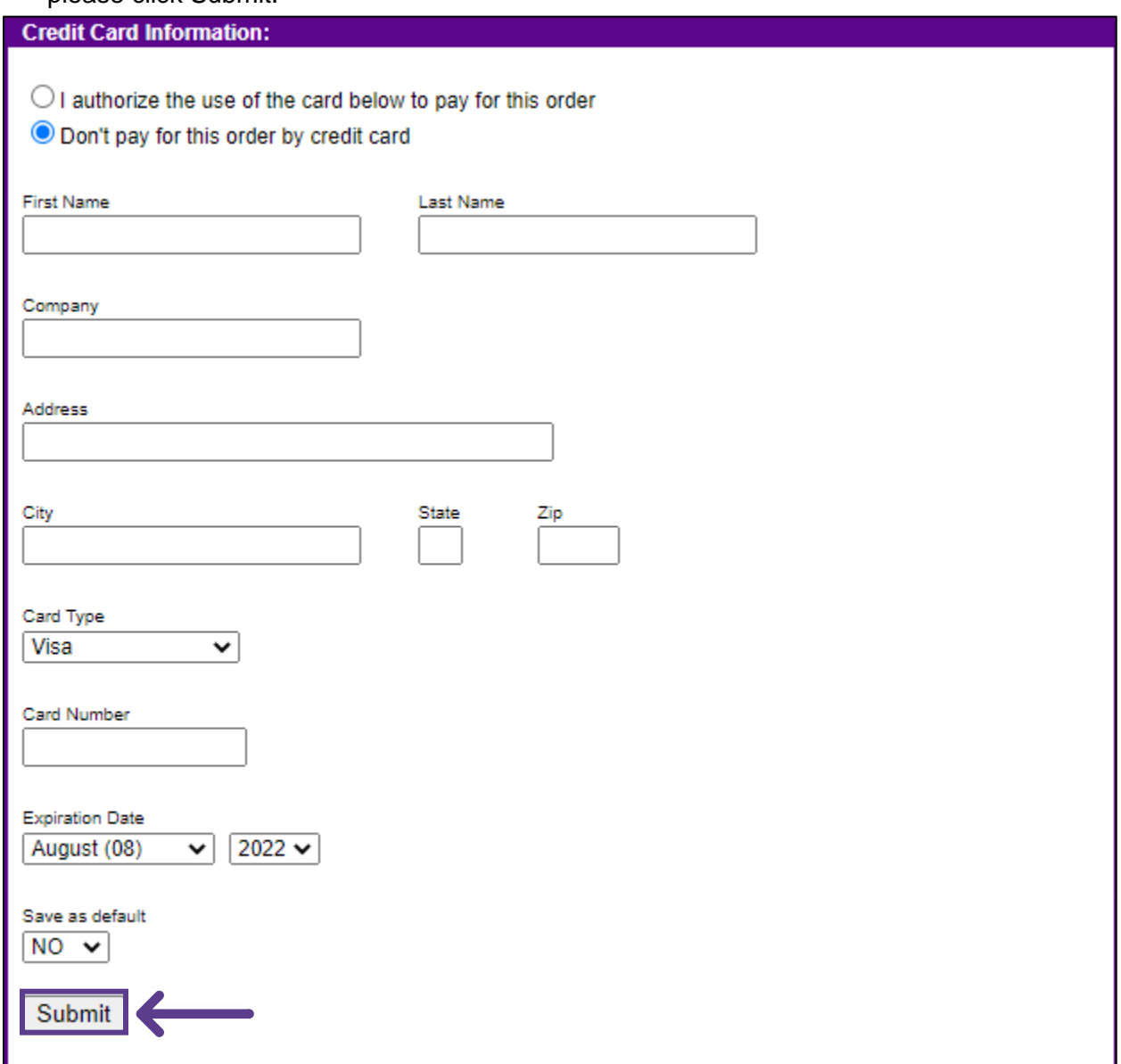

5. This can also be requested from the applicant screen on the left-hand side.

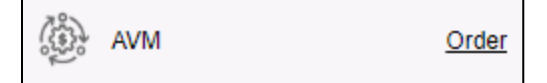

PLEASE LET US KNOW IF YOU HAVE ANY QUESTIONS OR CONCERNS AND WE WILL BE HAPPY TO HELP.